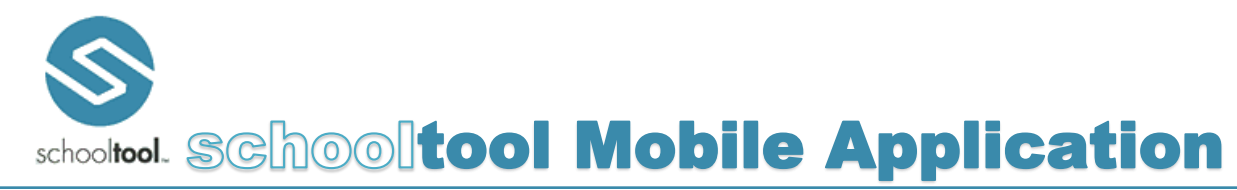

#### **Installation**

On your mobile device, search for the school**tool** Mobile application and click on the Install button.

- Android device Play Store
- iphone App Store

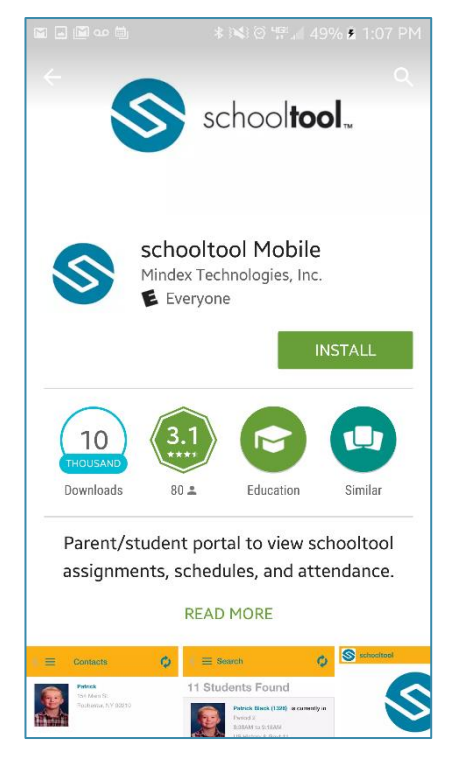

#### **Logging In**

**URL (Uniform Resource Locator)**: provided by your School District

- **Bath CSD**
- [https://gst3.schooltool.com/Bath/Default.aspx](https://schooltool.bath.org/schooltoolweb)

**Username:** school**tool** user name

- **Parents –** email address
- **•** Students & Staff your school email address

**Password:** school**tool** password

 Password provided to you by your District or password you have currently been using on school**tool** website

**Stay Logged In:** Slide to right to turn "on". Remembers your login and password

#### **Log in Button**

**NOTE:** Must use the school**tool** web page to change your password (i.e., on a computer or laptop).

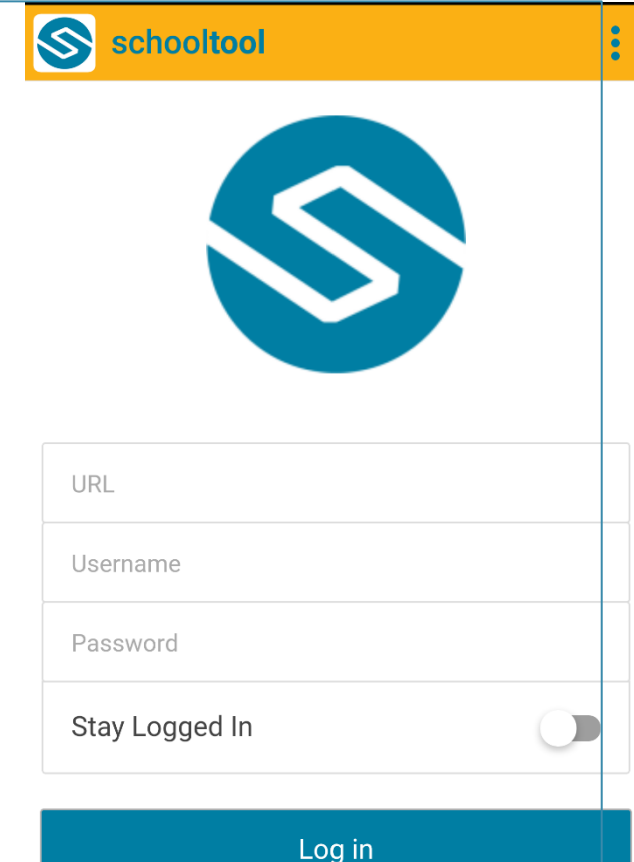

#### **Navigation – My Home**

Displays student(s) attached to the login credentials.

- Student name and ID
- Photo (if available) of student
- Current class criteria:
	- o Period
	- o Start and end time
	- o Course name

Navigation buttons and Icons – displays access to:

- Courses
- Contacts
- Grades
- Assignments
- Attendance

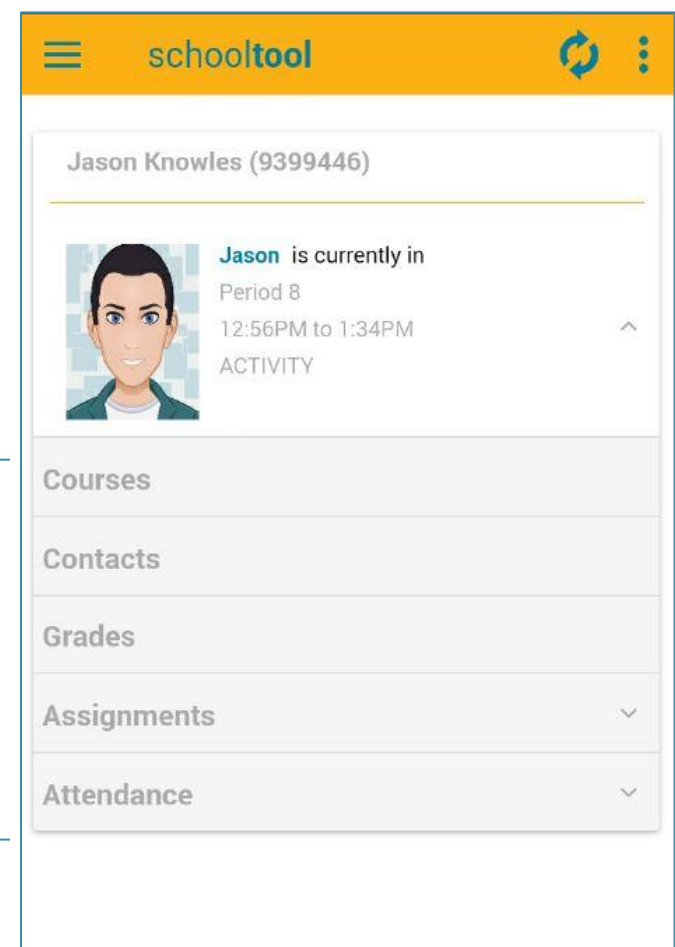

# **Navigation – Action Bar**

Icons displayed at top of App screen

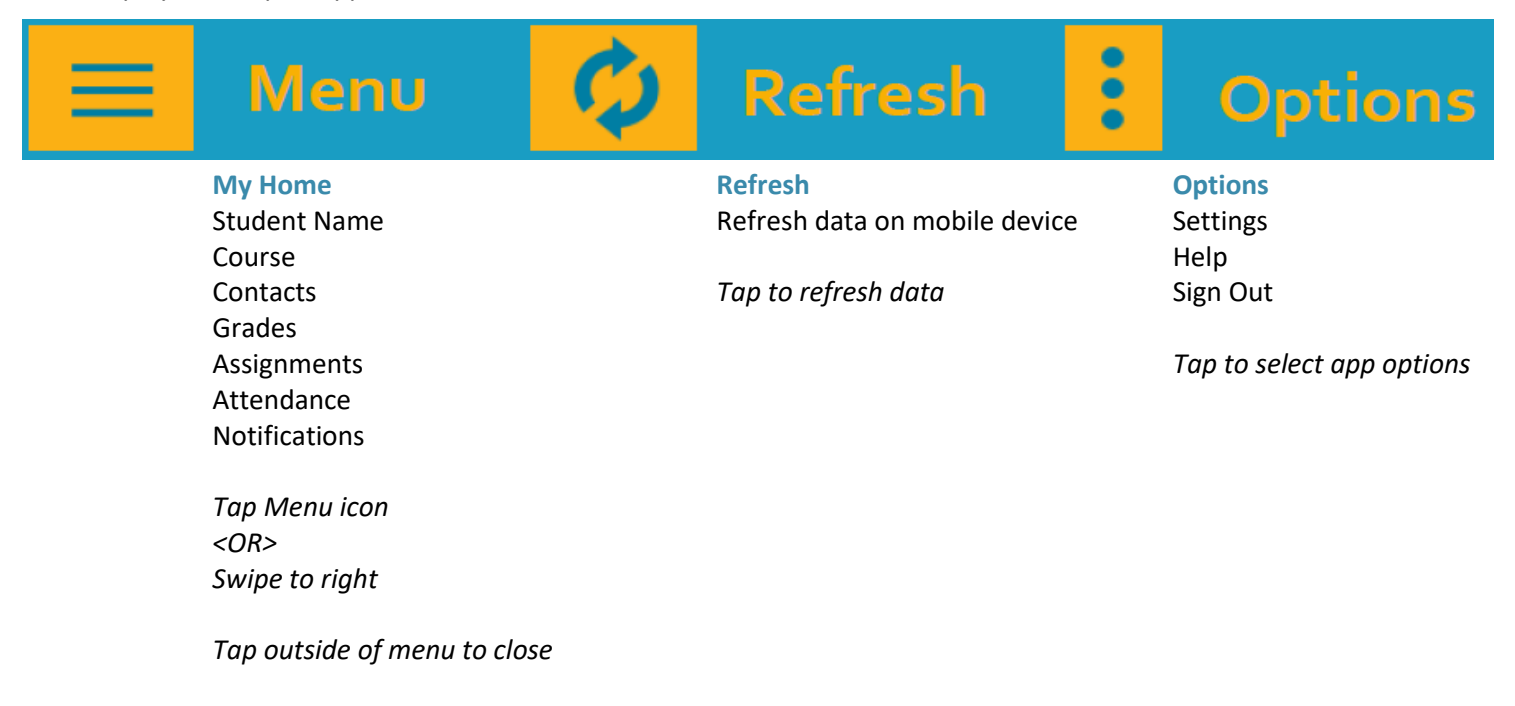

## **Options – Settings – Notifications**

Tap to the right or swipe the slider right to turn an option "on"

- **•** Receive Push Notifications
	- o Turns "on" when Assignment Graded or Direct Notification are turned "on"
- **Assignment Graded**
	- o Receive a notification when teacher has entered a grade for student's assignment
- **Direct Notifications**
	- o Receive direct notification from student's teacher(s). \*Depends on District policy – may not be available in all Districts.

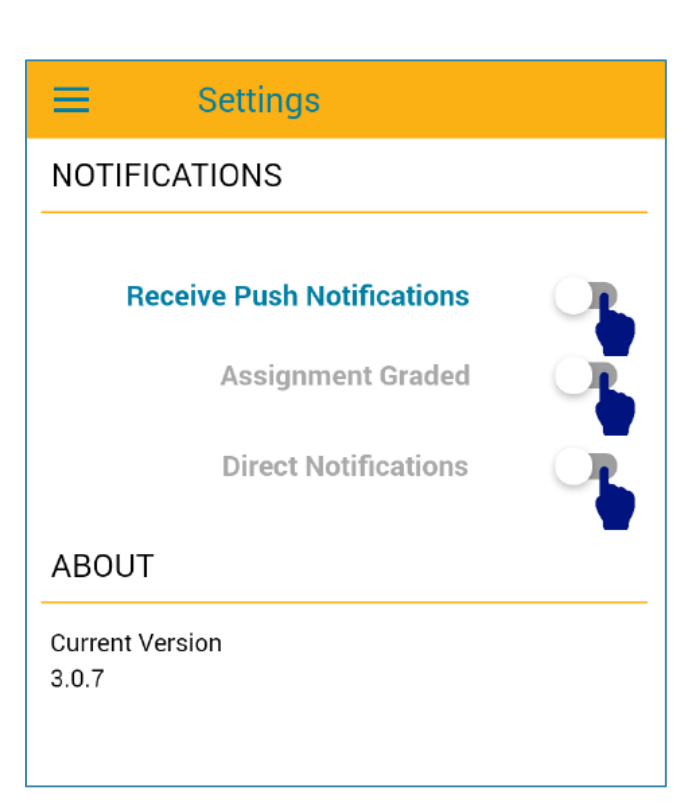

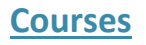

**Today's Schedule:** Displays today's schedule. Swipe up and down to view today's schedule.

**Full Schedule:** Tap up and down arrows to open and close semesters.

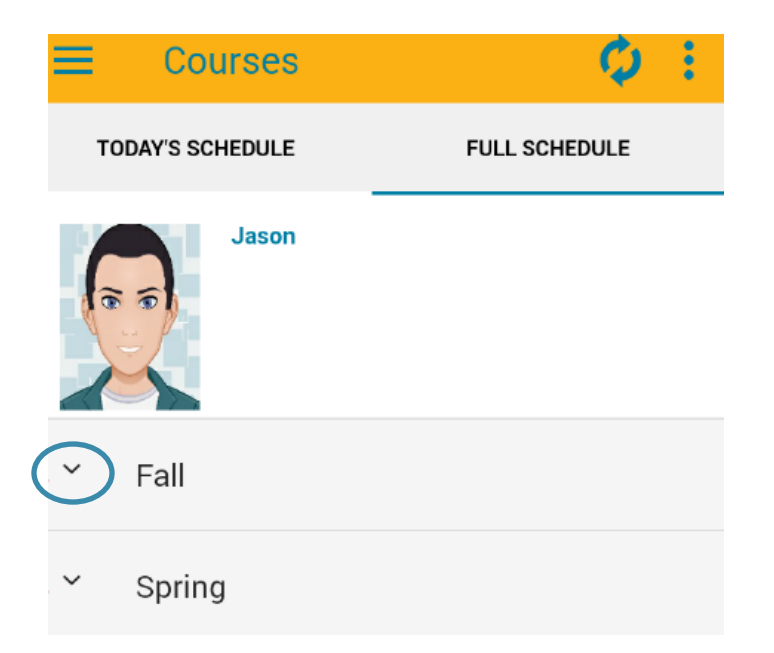

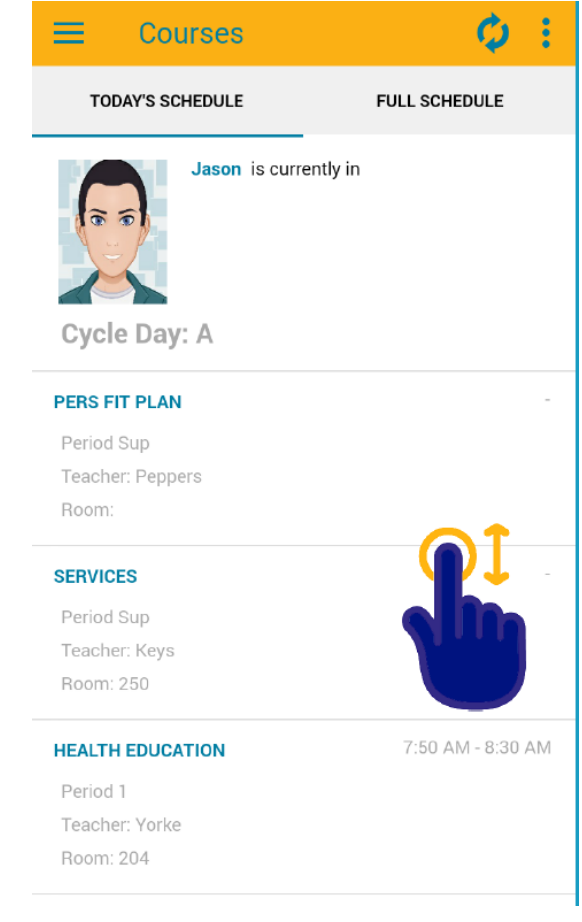

# **Contacts**

Displays contacts associated with student

Click on relationship icons to open definitions.

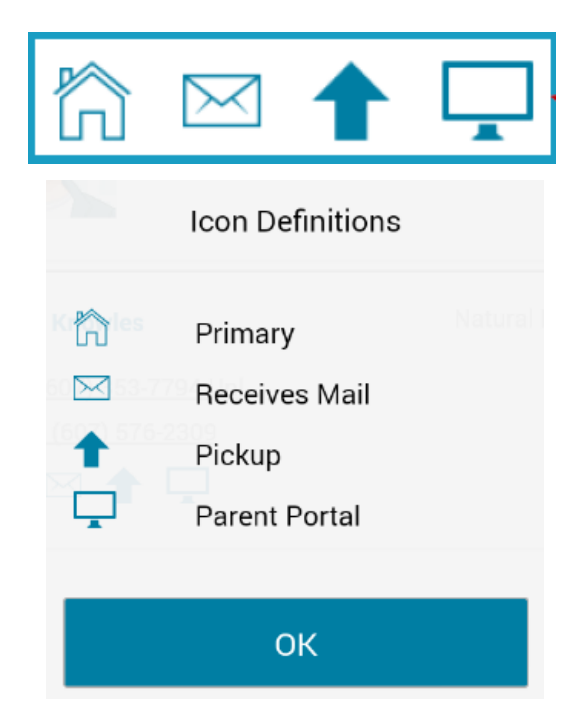

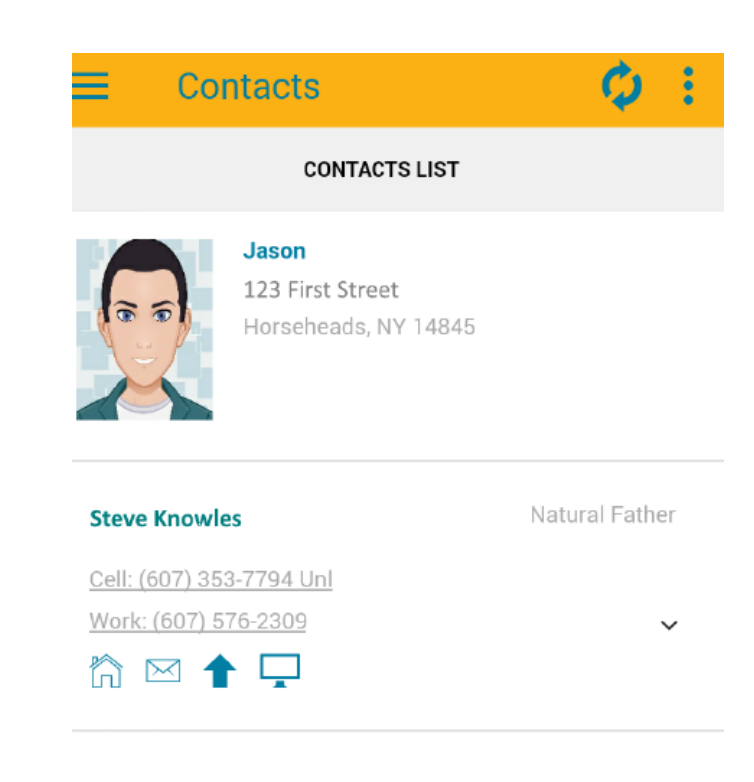

## **Grades**

Click on dropdown arrow next to Final Grades to view Grades.

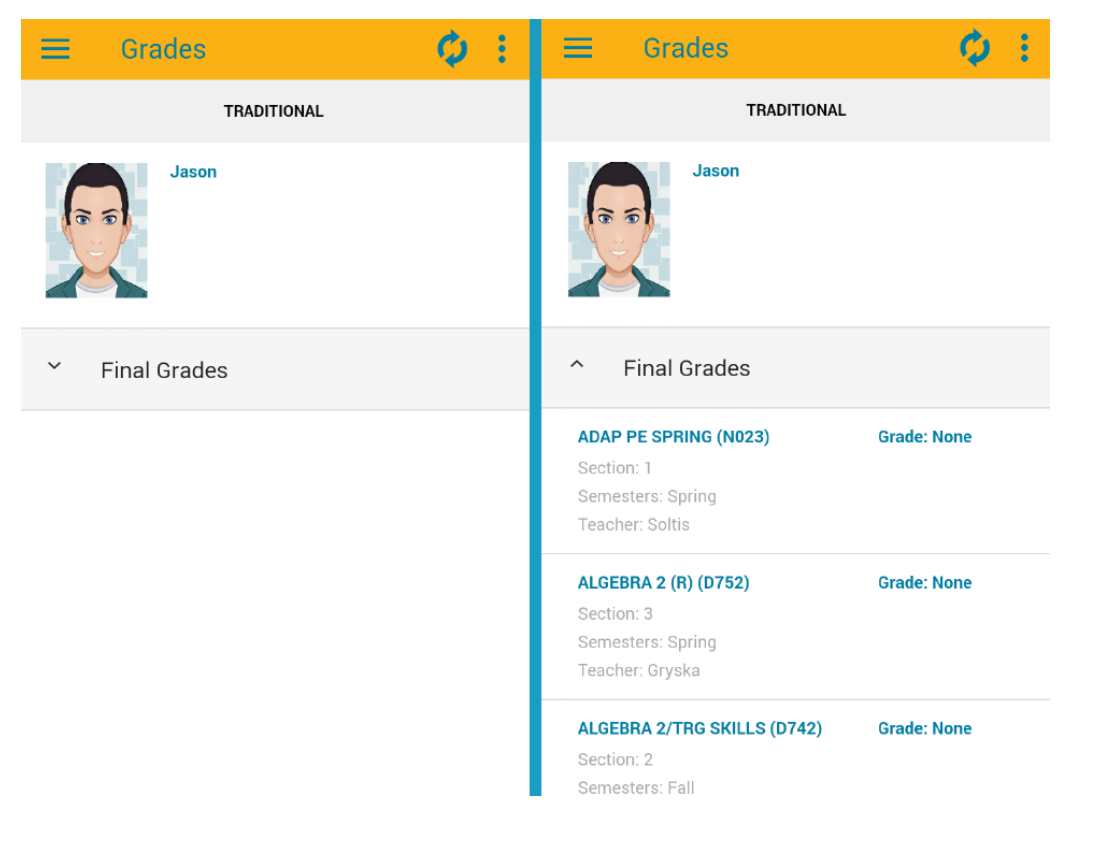

#### **Assignments**

Most recent assignments appear at the top

You can view assignments **By Date** and **By Course**. Slide up and down to view.

**By Course**: Tap on drop down arrow to view details.

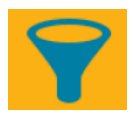

**Filter Icon**: Tap to open. Allows you to select a specific marking period.

**Pop-up notifications** will appear from time to time as Assignments are graded during the Marking period. *Note: "Assignment Graded" must be turned "on" in Settings.*

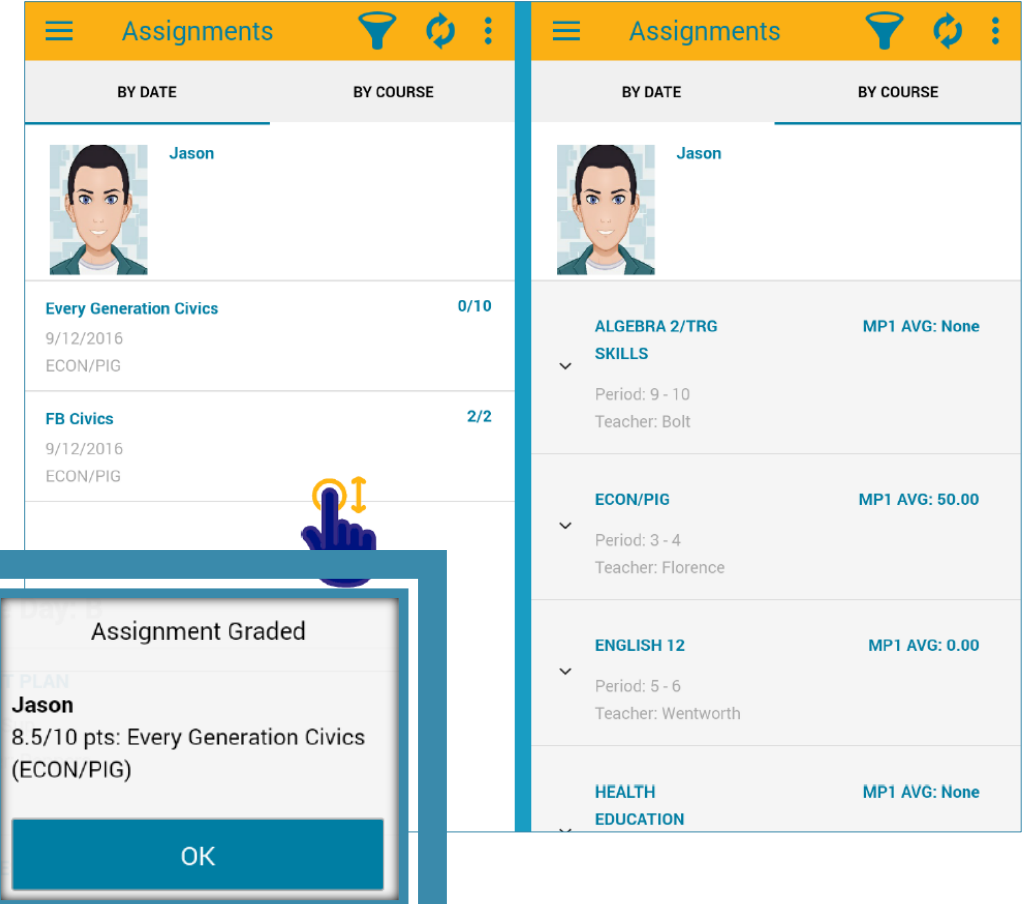

# **Attendance**

**Daily:** Shows all absences ordered by date.

**Course:** Shows course absences not attached to daily Attendance. Tap "Show All Course Absences" to see all Absences in a course.

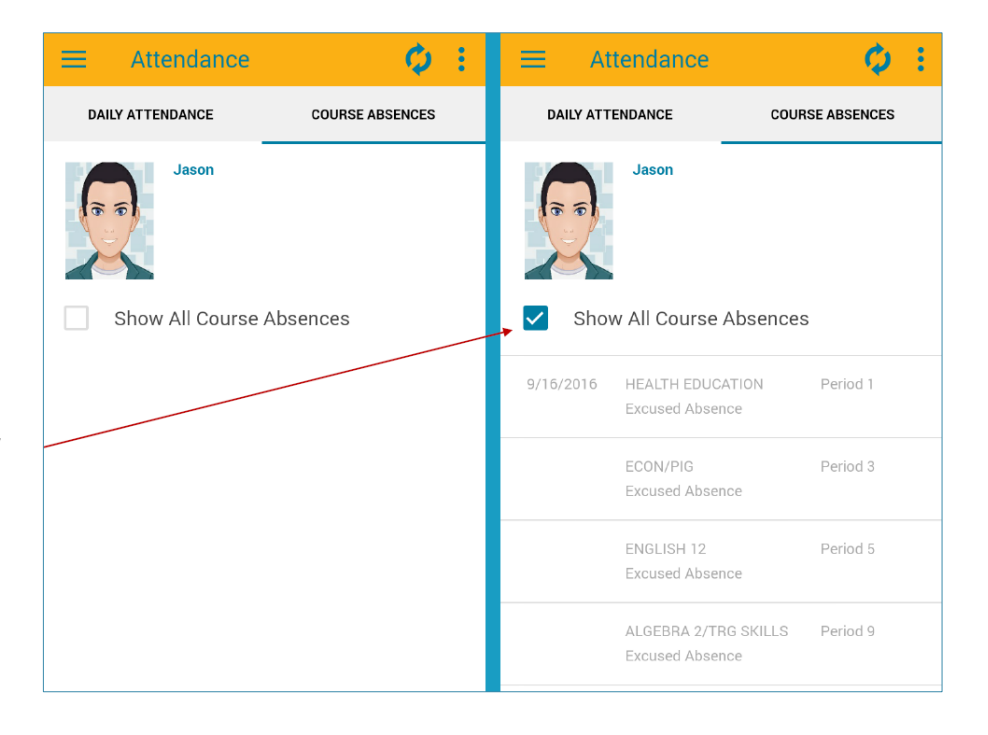